Inter-University Research Institute Corporation

## **Research Organization of Information and Systems**

# **Joint-Research On-line Integrated System(JROIS) User Manual**

(Researcher Edition)

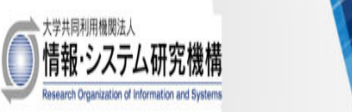

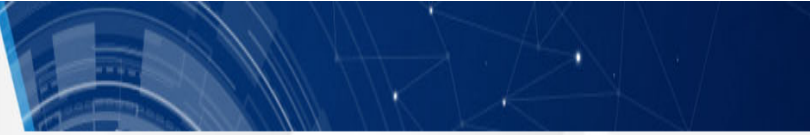

## **Table of Contents**

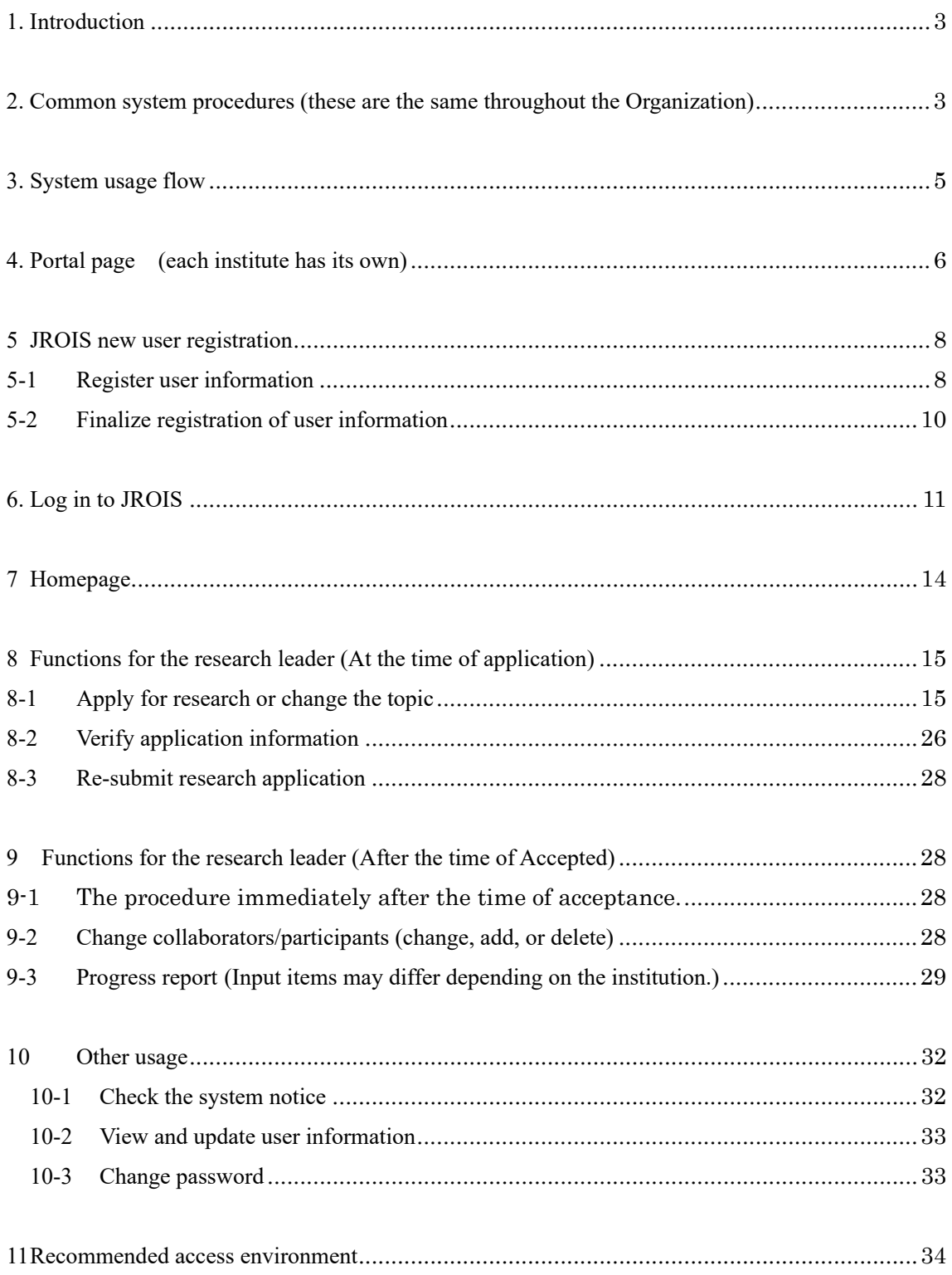

#### 1. Introduction

The goal of this system (hereafter, JROIS) is to improve usability for researchers to handle a variety of tasks related to application, assessment, progress reports, and analytical evaluation of usage, as well as to increase the efficiency of internal research support work. The Organization is founded as an Inter-University Research Institute Corporation to promote joint usage and joint research. Currently, we are accepting applications for the following five institutes under our umbrella. For more details, please refer to our website (https://www.rois.ac.jp/research/coop.html).

- 1) National Institute of Polar Research
- 2) National Institute of Informatics
- 3) The Institute of Statistical Mathematics
- 4) National Institute of Genetics
- 5) Joint Support-Center for Data Science Research (ROIS-DS)

This manual describes the common application procedures for these institutes. Because application details and descriptions may differ among institutes, please refer to the specifics of each institute's application information before making a submission.

※Some screen shots are taken from a prototype user-interface that may differ from actual screens.

2. Common system procedures (these are the same throughout the Organization)

1) "Add" button

Click the "Add" button when you want to add the item described above the button.

2)"Back" button

By clicking the "Return" button, the screen returns to the previous screen. If you click

on the top of the screen, you will return to the portal page if you have not get logged in, or to the homepage after login.

#### 3)"Confirm Inputs" button

If you click the "Confirm Inputs" button, the content confirmation screen will be displayed. If there are no errors in the displayed content, click on the "Save" button to save the information.

4) Required items

On the input screen, all items indicated by  $*$  are required items. Please note that if you do not provide input for any of these items, an error will result.

5) Input-error display

When there are input errors, the upper part of the screen displays an error message. The

item with the erroneous input also turns pink, and an error message is shown.

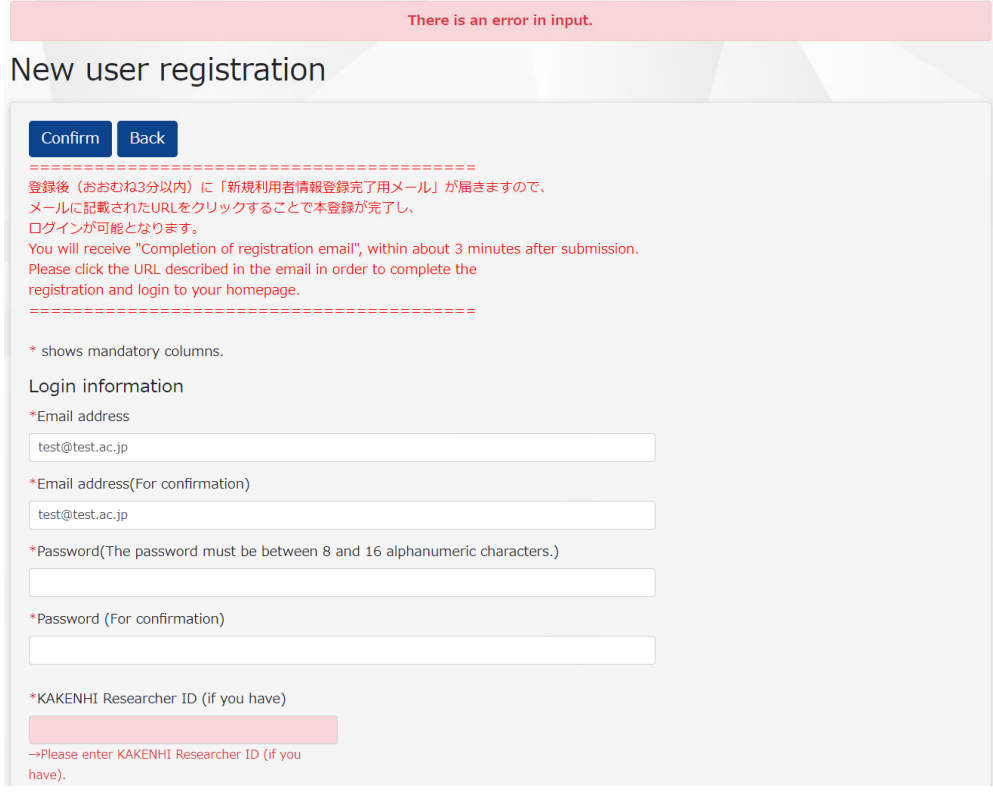

#### 3. System usage flow

The following diagrams illustrate the flow of system usage

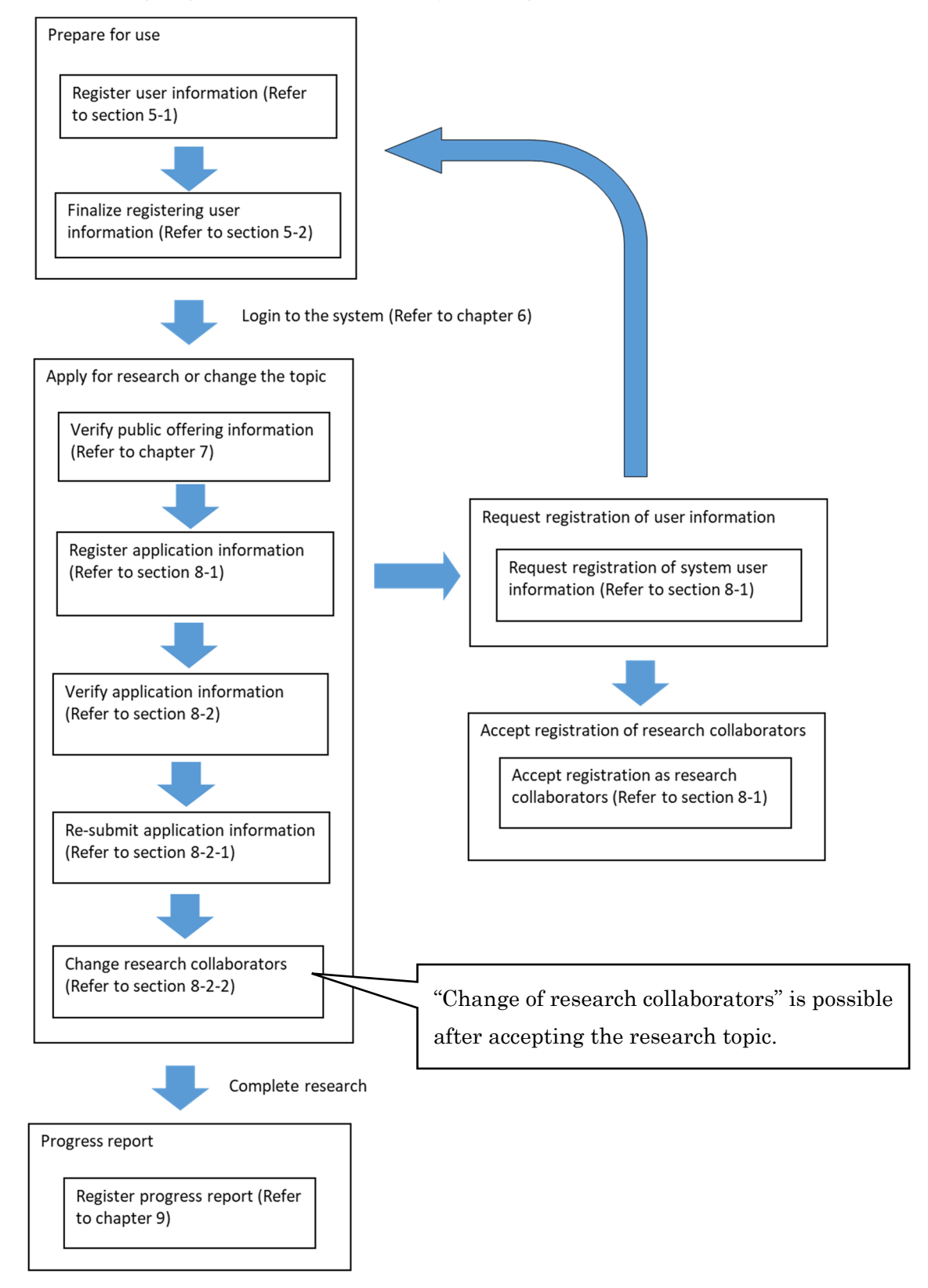

4. Portal page (each institute has its own)

This is the first screen displayed after accessing the system.

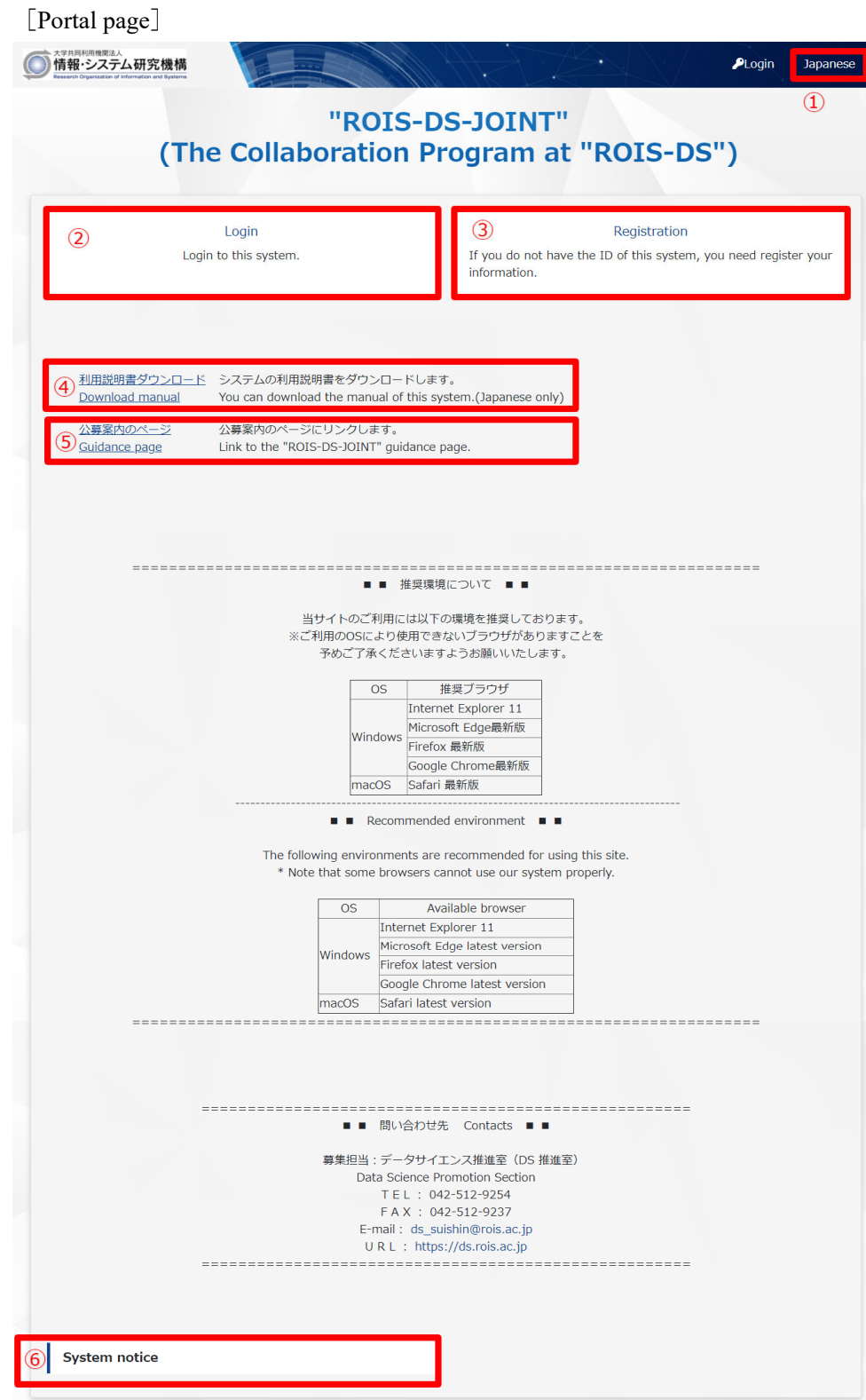

You can do the following on the portal page:

- 1) Switch languages (Japanese or English can be used)
- 2) Log in to JROIS
- 3) Register a new user for JROIS
- 4) Download the user manual (this document)
- 5) Link to an application details page (application guidance page)
- 6) Read JROIS system notice

#### 5 JROIS new user registration

#### 5-1 Register user information

You must register as a user to access JROIS. If you are visiting for the first time, please register using the "New user registration" link on each institute's portal page. The Organization shares user information across institutes; therefore, you do not need to re-register if you already registered once.

[New user registration]

New user registration

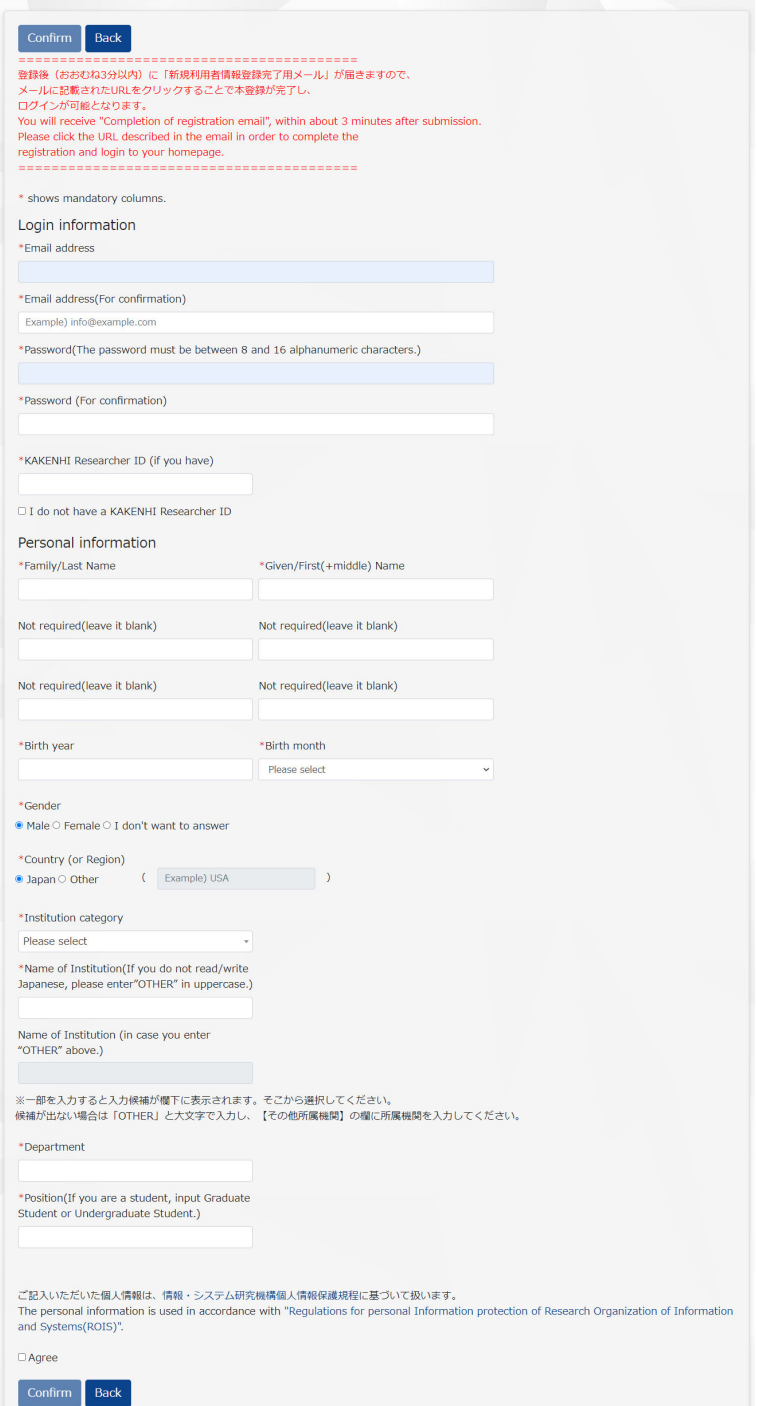

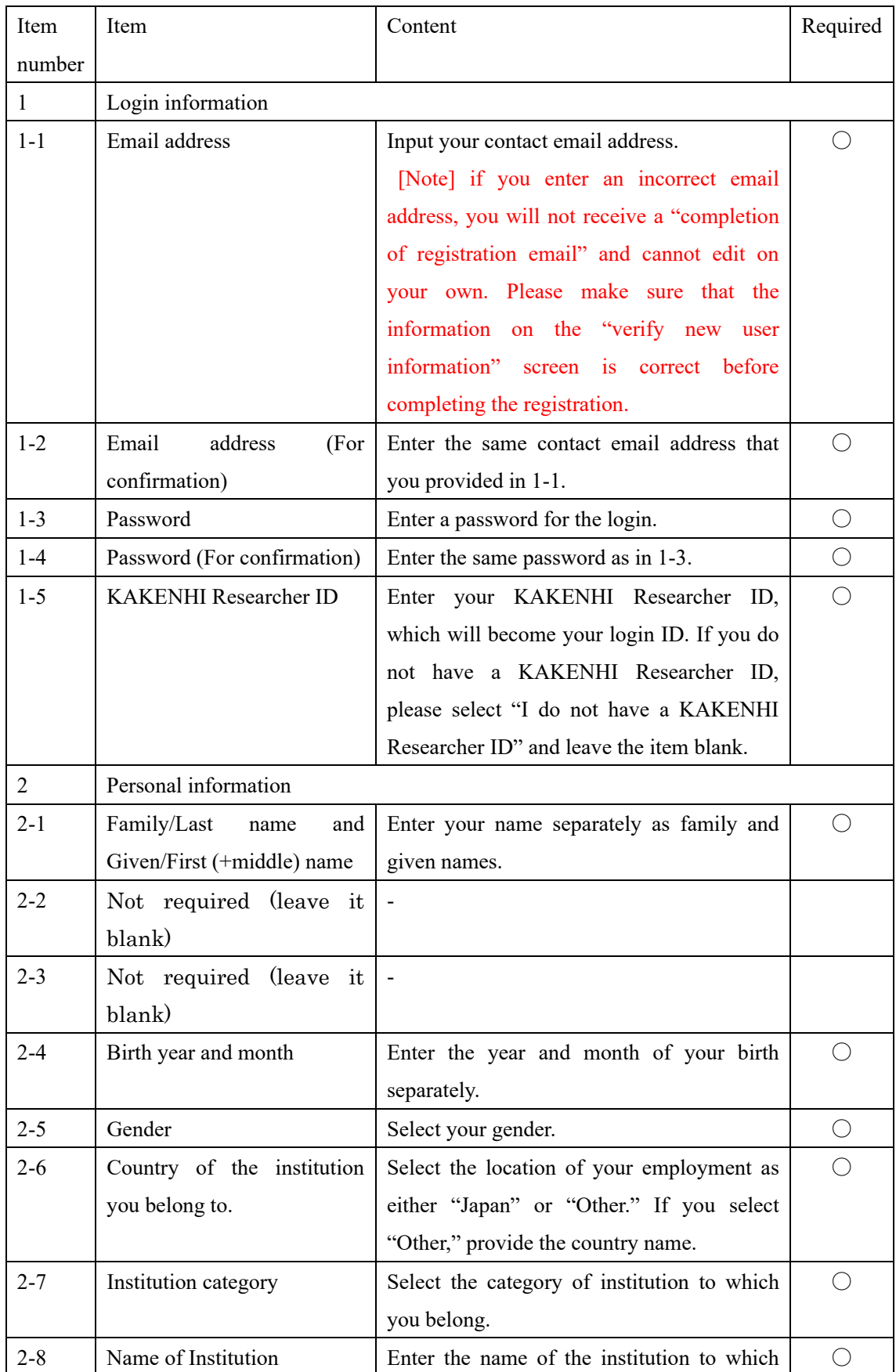

The following are input items in user information.

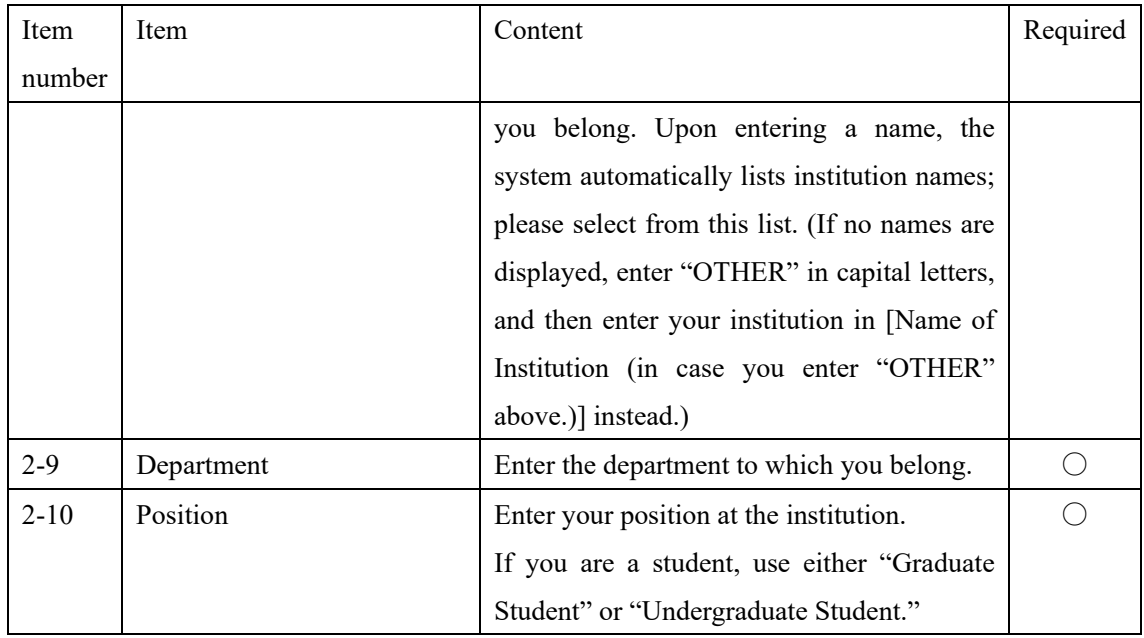

1) After entering this information, please review "Regulations for Personal Information Protection of Research Organization of Information and Systems (ROIS)," and select "Agree."

2) After clicking the "Confirm" button, you will be directed to the "Confirm new user registration information" screen. By clicking the "Registration" button from there, you will receive a registration confirmation email in approximately 3 minutes.

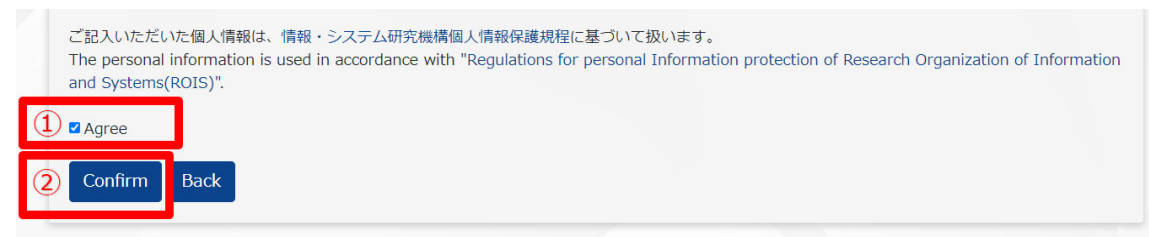

5-2 Finalize registration of user information

Clicking the URL in the registration confirmation email finalizes the user registration.

◆Registration confirmation email

The English version is below the Japanese version.  $xxxxxxx$ 

情報・システム研究機構 共同利用・共同研究高度化支援システムJROIS<br>(Joint-Research On-line Integrated System) です。

新たに利用者登録をされた方にお送りしています。<br>次のURLをクリックすると登録が完了します。<br>※2時間経過するとURLが無効になります。<br>その際は sysdev\_crp@ism.ac.jp までご連絡をお願いいたします。

https:/jrois.rois.ac.jp/xxxxxxxxxxxxxxxxxxxxxxxxxxxxxx

本メールにお心当たりがない場合は、下記までお知らせ下さい。

---<br>-ROIS共同利用・共同研究支援システム構築チーム E-mail:sysdev\_crp@ism.ac.jp

# 

Welcome to the JROIS system (Joint-Research On-line Integrated System); a gateway for the collaboration programs of Research Organization of Information and Systems.

We have recieved your request to get registration in JROIS. To finish registration, please follow this link (@@URL@@) . We recommend cutting and pasting the URL into your web browser.<br>\* The URL becomes invalid after 2 hou In that case, please contact the following address.

In the case it is not from your request, or If you have any questions, please contact JROIS system operation team at: sysdev\_crp@ism.ac.jp<br>Thank you very much

== Mattention | ============================== 

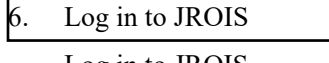

Log in to JROIS.

[Login]

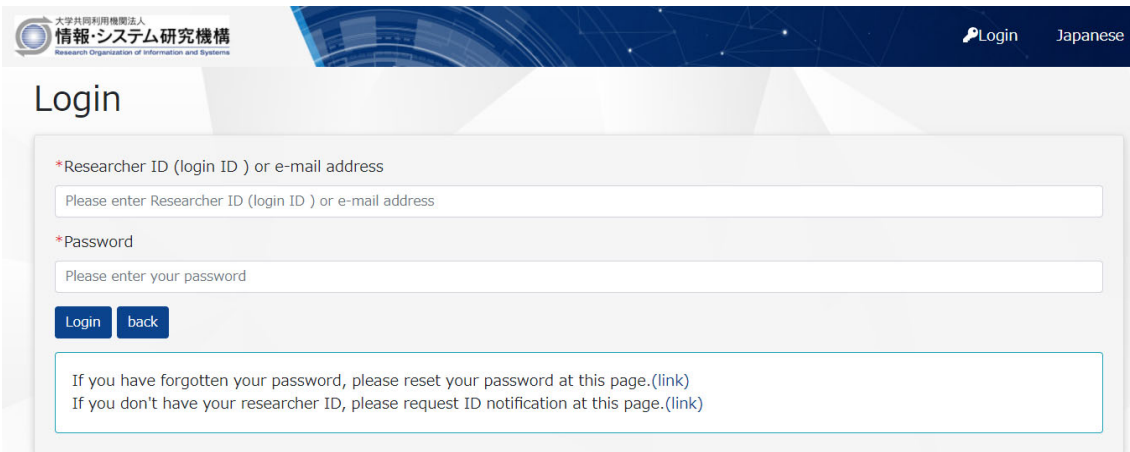

You can log in using either your KAKENHI Researcher ID (Login ID) or email address. The KAKENHI Researcher ID is a researcher-specific number in e-Rad, and used to be called the KAKENHI grant number. If you do not have a KAKENHI Researcher ID, your login ID is the ID displayed on the system during your user registration.

\* If you obtain a KAKENHI Researcher ID after registration, please update your registration information.

If you forget your login ID, by entering your email address on "Request for researcher ID notification" screen (or "Application for researcher ID notification" screen.), you can receive an email with your login ID.

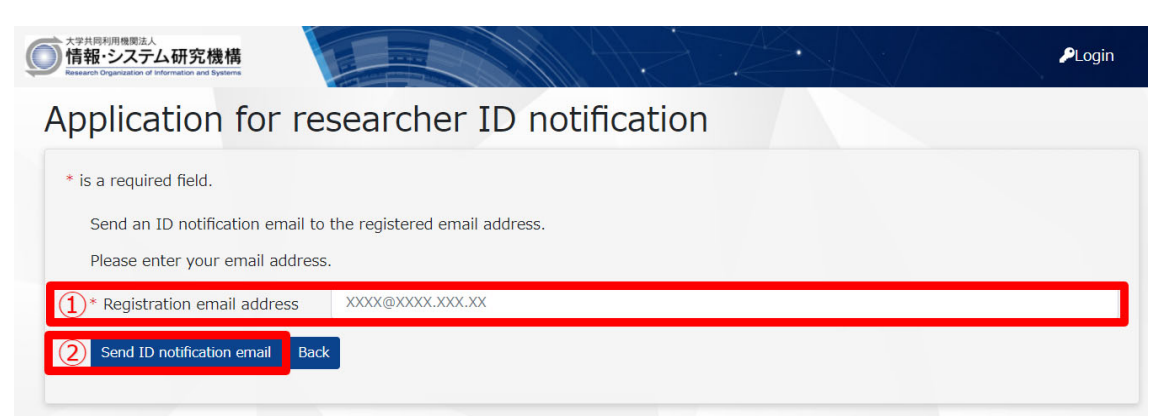

1) Enter the same email that you used during user registration.

2) Click "Send ID notification email."

3) This will direct you to the screen below, and a researcher ID notification email will be sent to the email address you entered.

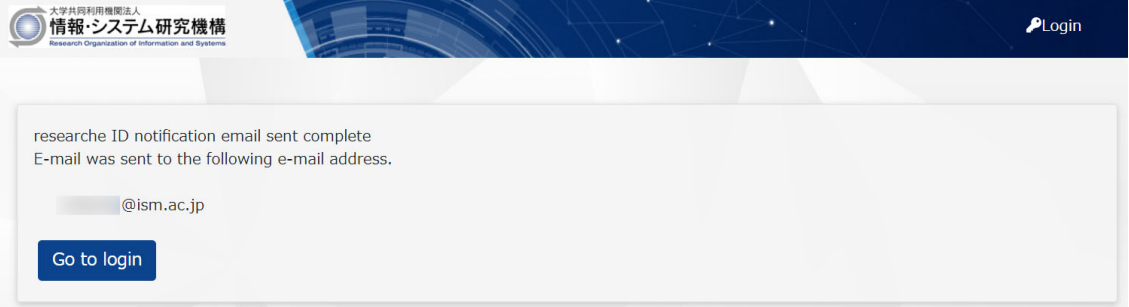

#### ◆Researcher ID notification email

**XXXX XXXXX** 未美

情報・システム研究機構 共同利用・共同研究高度化支援システムJROIS<br>(Joint-Research On-line Integrated System) です。

本メールは「ログインID通知依頼画面」から<br>お手続きいただいた方へお送りしております。

ログインIDは「xxxxxxxxxl」です。

ご不明な点がございましたら以下メールアドレスまでご連絡ください。<br>よろしくお願いいたします。

---<br>JROISシステム運営チーム<br>E-mail:<u>sysdev.crp@ism.ac.ip</u>

ニニ■ご注意■ニニニニニニニニニニニニニニニニニニニニニニニニニニニニ<br>本メールは申請システムより自動送信されておりますので、このメールに<br>ご返信いただきましても回答を差し上げることができません。<br>ニニニニニニニニニニニニニニニニニニニニニニニニニニニニニニニニニニ

Welcome to the JROIS system (Joint-Research On-line Integrated<br>System); a gateway for the collaboration programs of Research<br>Organization of Information and Systems. This message is sent to<br>those who has accessed to the JR

Please note that your log-in ID printed below is unique and commonly<br>used throughout the collaboration programs of ROIS.

Your log-in ID is "Z8257938".

In the case it is not from your access, or you have any questions,<br>please contact JROIS system operation team at: sysdev crp@ism.ac.jp<br>Thank you very much.

If you forget your password, you can reset it by entering your email address on the "reset password" screen.

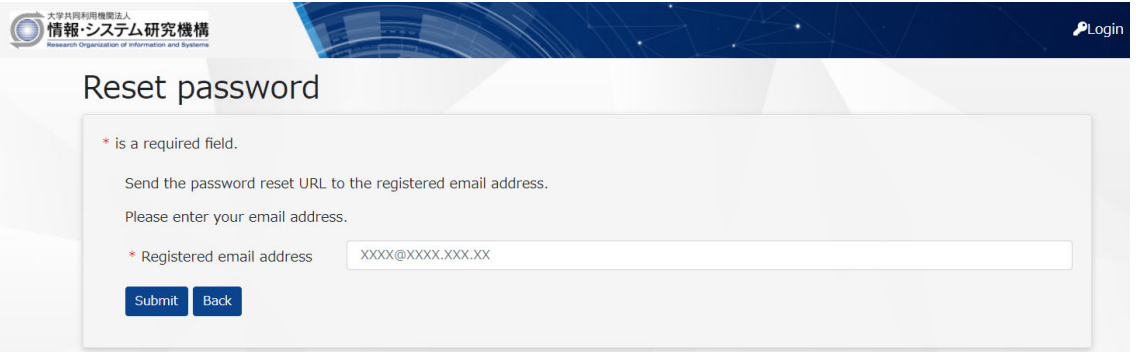

#### 7 Homepage

After you log in to JROIS, the [homepage] is displayed first.

#### [Homepage]

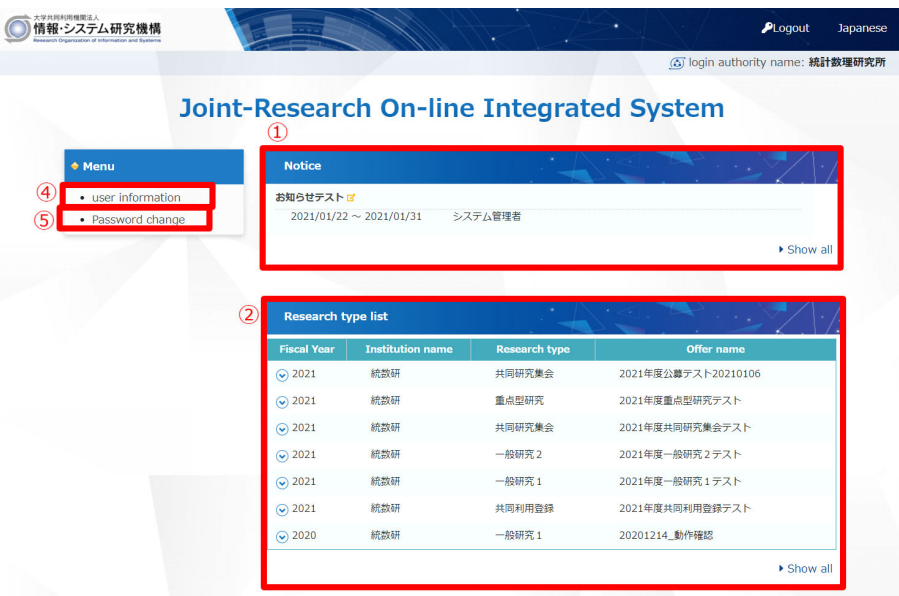

#### [Research application list]

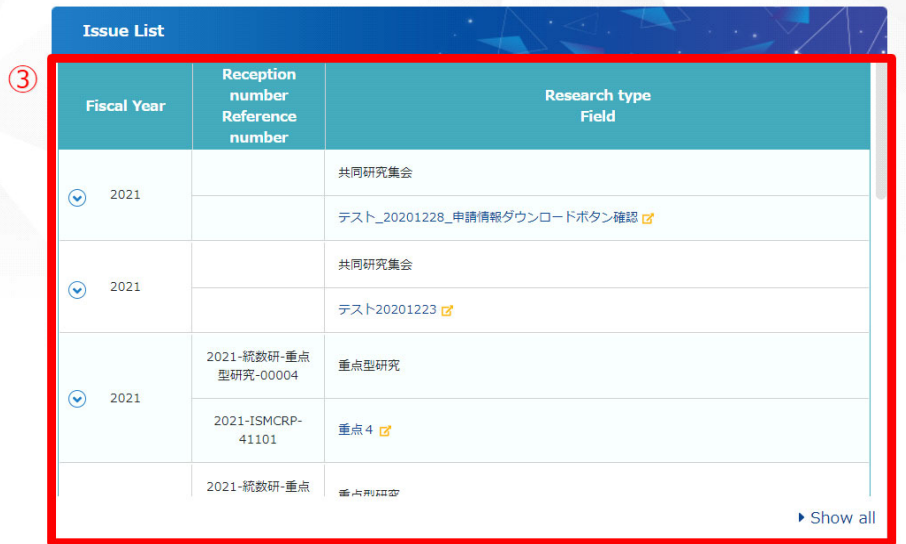

You can do the following on the homepage.

1) Check the system notice

2) List currently open applications (joint-research currently open for application) (Download application forms)

3) View information about the research application in which you are participating (By clicking

 $\odot$ , you can view more details)

4) View and update your own user information

#### 5) Change your password

#### 8 Functions for the research leader (At the time of application)

8-1 Apply for research or change the topic

You can create a research application, including joint usage or joint research.

To create an application, you must select the most appropriate research type from the list. Once you select it, the "Application registration" button becomes visible. By clicking this button, the research application screen is displayed. If you click "Download forms," you are able to download the application requirements and supporting documents.

[Research type list]

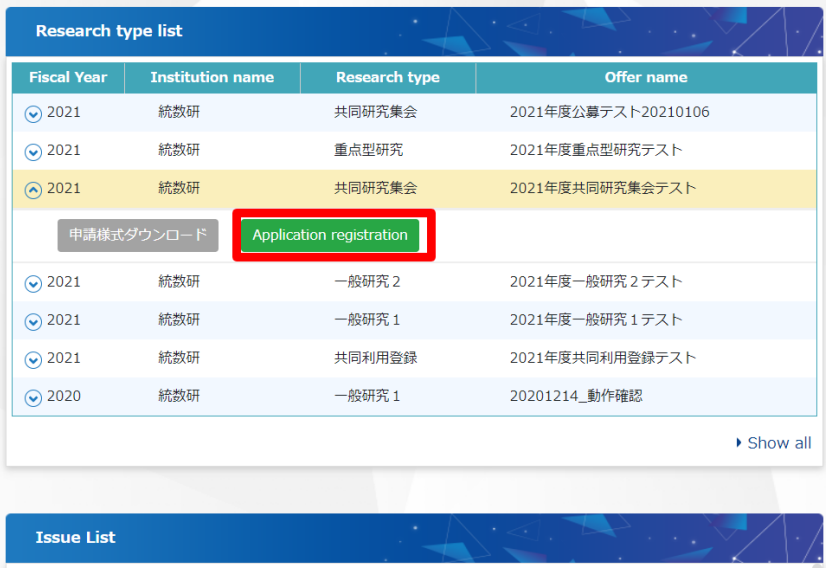

![](_page_14_Picture_53.jpeg)

#### [Application information registration]

Application information registration

![](_page_14_Picture_54.jpeg)

The following are the items in application information. (Input items may differ depending on the institution.)

| Item         | Item                            | Content                                           | Required   |
|--------------|---------------------------------|---------------------------------------------------|------------|
| number       |                                 |                                                   |            |
| $\mathbf{1}$ | Application information content |                                                   |            |
| $1-1$        | Fiscal year                     | Displays the fiscal year the application was      |            |
|              |                                 | filed.                                            |            |
| $1 - 2$      | New/Continuation                | Select the one that is applicable to your         | $\bigcirc$ |
|              |                                 | research application.                             |            |
| $1 - 3$      | first fiscal year<br>The<br>of  | If you selected to continue your research         |            |
|              | application (in the Gregorian   | above, enter the fiscal year of your original     |            |
|              | calendar year) if you are       | research application in the Gregorian calendar    |            |
|              | continuing.                     | year.                                             |            |
| $1-4$        | Research type                   | Displays the research type of the application.    |            |
| $1 - 5$      | Field 1                         | Select the research field of the application.     | $\bigcirc$ |
| $1-6$        | Field 2                         | Select the secondary research field of the        | $\bigcirc$ |
|              |                                 | application.                                      |            |
| $1 - 7$      | Research title                  | Enter the research title of your application.     | $\bigcirc$ |
|              |                                 |                                                   |            |
| $1-8$        | Research period                 | Enter the duration of research.                   |            |
|              |                                 |                                                   |            |
| $1-9$        | The goal of the joint-research  | Enter the specific goal of the proposed           | $\bigcirc$ |
|              |                                 | research.                                         |            |
| $1 - 10$     | <b>Expected effects</b>         | Enter the specific expected effects of the        | $\bigcirc$ |
|              |                                 | proposed research.                                |            |
| $1 - 11$     | Research plan and method        | Enter the specific plan and method of the         | $\bigcirc$ |
|              |                                 | proposed research.                                |            |
| $1 - 12$     | Importance of research          | Enter the specific reasons pertaining to the      | ( )        |
|              |                                 | importance of proposed research.                  |            |
| $1 - 13$     | Name of research activity       | If you are applying to organize a research        | $\bigcirc$ |
|              | group                           | activity group, enter the name.                   |            |
| $1 - 14$     | Planned events and activities   | If you are applying to organize a research        | $\bigcirc$ |
|              |                                 | activity group, enter the duration of activities. |            |
| $1 - 15$     | Overview of the research        | If you are applying to organize a research        | $\bigcirc$ |

Please note that input items can differ depending on research type.

![](_page_16_Picture_185.jpeg)

![](_page_17_Picture_180.jpeg)

![](_page_18_Picture_59.jpeg)

![](_page_19_Picture_0.jpeg)

After entering application information, click the button located at the top or bottom of the screen.

#### 1) temporary storage

Information you entered on the application information registration screen can be saved as a draft. To do this, you must have entered a "Research title." Please note that temporarily saving an application does not result in its acceptance. You can remove the application from this state. By clicking on the "Canceling Agreement" button located at the top-right corner of the screen, you can delete the application.

![](_page_19_Picture_65.jpeg)

#### 2) Email notification

For those entered as research participants (or collaborators), you can send an email request for acceptance of participation. If participants have not yet registered in the system, they will also receive an email request for new user registration. Research collaborators can accept participation in the research by clicking the URL in the email.

When you follow this procedure, the application is saved as a draft.

[Application information details screen]

![](_page_20_Picture_88.jpeg)

From application information details, you can confirm the acceptance of participation. When it is accepted, you will see a checkmark.

[A sample email] (Sentences may differ depending on the institution.)

```
@@氏名@@ 様 
●●●●研究所
共同利用・共同研究高度化支援システム JROIS 
(Joint-Research On-line Integrated System)です。 
本メールは▲▲▲▲への参加承諾をされていない方に送信しております。 
このたび●●●●研究所が募集する「▲▲▲▲」において、 
研究課題名/研究会名:「@@研究課題名@@」 
研究代表者/研究会代表者:@@代表者氏名@@ 
の共同研究者/研究会参加者として登録されました。 
共同研究者/研究会参加者となることを承諾する場合は、次の URL をクリックしてください。 
(クリックすると「参加研究者情報の更新が完了しました」のメッセージ 
が表示され、承諾完了となります。) 
@@URL@@ 
ご不明な点がございましたら以下までご連絡ください。 
------ 
システムについて: JROIS システム構築チーム (E-mail: sysdev_crp@ism.ac.jp)
事務手続きについて:●●●●研究所 研究推進係(E-mail:test@test.ac.jp) 
==■ご注意■=================================== 
本メールは申請システムより自動送信されておりますので、このメールに 
ご返信いただきましても回答を差し上げることができません。 
          =========================================== 
---下に続く---
```

```
---上からの続き--- 
Dear Mr./Ms. @@氏名@@,
This is ●●●● JROIS (Joint-Research On-line Integrated System).
This email is sent to those who have not accept to participate in ▲▲▲▲. 
You are registered as a joint research member/joint research meeting member 
  of ▲▲▲▲ whose research theme is 
   "@@研究課題名@@". 
Representative (Applicant) : @@代表者氏名@@ 
If you are to accept becoming the joint research member/joint research meeting member, 
please click the URL below. 
 (The acceptance will be completed after clicking the URL and seeing a message saying 
"参加研究者情報の更新が完了しました"). 
@@URL@@ 
If you have any questions, please email to the address below. 
Thank you for your cooperation. 
------ 
About JROIS : JROIS development and management team(E-mail:sysdev_crp@ism.ac.jp) 
About Procedure: Research Promotion Team, ●●●● (E-mail: test@test.ac.jp)
==■Note■================================== 
Please do not reply to this email as this is a send-only address and 
you will not receive a response. 
==========================================
```
If a research collaborator was not yet registered, an email request for user registration is sent at the same time; therefore, please notify them prior to sending an email notification. When a research collaborator clicks the URL on the email, the following screen is displayed, completing their acceptance of participation as a research collaborator.

[Participation acceptance screen]

![](_page_22_Picture_5.jpeg)

[A sample email request for user registration] (Sentences may differ depending on the institution.)

```
@@氏名@@ 様 
●●●● 
共同利用・共同研究高度化支援システム JROIS 
(Joint-Research On-line Integrated System) です。 
本メールは JROIS に利用者情報登録をされていない方に送信しております。 
このたび●●●●研究所が募集する「▲▲▲▲」において、 
研究課題名/研究会名:「@@研究課題名@@」 
研究代表者/研究会代表者:@@代表者氏名@@ 
の共同研究者/研究会参加者として登録されましたが、共同研究者/研究会参加者 
も JROIS への利用者情報登録が必須となります。 
つきましては、以下の URL より JROIS への新規利用者情報登録をしていただきますようお願いいたします。 
@@URL@@ 
(注意)本メールに記載された URL ではなく、システムのトップページから 
     新規利用者登録を行いますと、データが正しく反映されません。必ず上記 URL より登録をしてください。 
※また、別途 JROIS より「●●●●研究所▲▲▲▲への参加承諾をお願いします」 
  という件名のメールも送信されますので、そちらから本課題への参加承諾をしていただきますよう併せてお願いいたします。 
ご不明な点がございましたら以下までご連絡ください。 
システムについて: ROIS システム構築チーム(E-mail: sysdev_crp@ism.ac.jp) 
事務手続きについて:●●●●研究所 研究推進係(E-mail:test@test.ac.jp) 
■〓〓■ご注意■〓〓〓〓〓〓〓〓〓〓〓〓〓〓〓〓〓〓〓〓〓〓〓〓〓〓〓〓
本メールは申請システムより自動送信されておりますので、このメールに ご返信 
いただきましても回答を差し上げることができません。 
〓〓〓〓〓〓〓〓〓〓〓〓〓〓〓〓〓〓〓〓〓〓〓〓〓〓〓〓〓〓〓〓〓〓〓〓 
---下に続く---
```
---上からの続き--- Dear Mr./Ms. @@氏名@@, This is ●●●● JROIS (Joint-Research On-line Integrated System). This email is sent to those who have not registered with JROIS. You are registered as a joint research member/joint research meeting member of ▲▲▲▲ whose research theme is "@@研究課題名@@". (Representative :@@代表者氏名@@) User registration to JROIS is mandatory for joint research members and joint research meeting members. In line with this, please create JROIS Account from the URL below. @@URL@@ In addition, JROIS will send an email "Request for Accepting Participation in ▲▲▲▲" separately, so please be sure to accept becoming the joint research member/joint research meeting member from the email. Notice: Please carry out user registration from the URL mentioned in this email. If you register from the top page of the system, the data will not correctly reflected. If you have any questions, please email to the address below. Thank you for your cooperation. About JROIS: JROIS development and management team (E-mail: sysdev\_crp@ism.ac.jp) About Procedure: Research Promotion Team, ●●●● (E-mail: test@test.ac.jp) 〓〓■Note■〓〓〓〓〓〓〓〓〓〓〓〓〓〓〓〓〓〓〓〓〓〓〓〓〓〓〓〓〓 Please do not reply to this email as this is a send-only address and you will not receive a response. 〓〓〓〓〓〓〓〓〓〓〓〓〓〓〓〓〓〓〓〓〓〓〓〓〓〓〓〓〓〓〓〓〓〓〓〓

#### 3) Submission

You can submit the completed application. When submission is completed, emails are sent to research collaborators and the faculty member in the Institute who is in charge of the research.

Unless your application was "returned," you are not able to update application information after submission.

#### 8-2 Verify application information

A logged-in user can view the list of applications for which he or she is registered as the research leader, a research collaborator, or a faculty member in one of the institutes in charge of the research. By clicking the research title, the details can be displayed.

![](_page_25_Picture_56.jpeg)

#### [Research Application List]

1) The Reception number is displayed. (The number is assigned at the time of application submission.)

2) The Reference number is displayed. (The Reference number is given when the application is Accepted.)

3) The research title is displayed. By clicking it, further details of the application can be viewed. (When the application is saved as a draft, or returned, the edit screen for application information is displayed.)

By clicking  $\bigcirc$  in each row, you can check the application status.

#### [Application status display]

![](_page_26_Picture_56.jpeg)

On the "Application information details" display, you can download consent forms, update application information, or delete your application. (Updating is possible before submitting the application, and deletion is possible prior to being received. If your application is returned in the assessment, you can also update or delete.)

[Application information details display]

![](_page_26_Picture_57.jpeg)

1) Display progress report: Register the progress of research. (Refer to chapter 9)

(It is displayed after the research application is Accepted.)

2) Download consent form: You can download consent forms for the research leader or research collaborators. If a consent form was already uploaded in 4) below, this link will be active.

3) Change of collaborators/participants: When there are changes in research collaborators or participants (addition, deletion etc.), click this button. (It is displayed after research topics are Accepted. Please refer to section 8.2.2.)

4) Upload consent form: You can upload a consent form of the research leader or research collaborators.

5) Download application information: You can download the application information in PDF format.

8-3 Re-submit research application

A returned application for which changes were requested can be re-submitted after making the necessary changes to the content.

9 Functions for the research leader (After the time of Accepted)

9-1 The procedure immediately after the time of acceptance.

Depending on the institution, some procedures after the time of acceptance may be required. For details, please refer to the "public offering guidelines" prepared by each institution.

9-2 Change collaborators/participants (change, add, or delete) If you want to change research participants (collaborators) after the research application was accepted, use the "Change of collaborators/participants" process in JROIS.

[Change of collaborators/participants]

On this screen, you are able to add or delete research collaborators.

In the reason for change, please include the following.

・Reasons why members had to be changed, added, or deleted.

・Explain how this change does not cause any adverse effects on the original plan, or how it leads to improvements.

When you add a new research collaborator, he or she receives a notification email about the change of collaborators. Upon acceptance by the recipient, the application is sent to the office.

![](_page_28_Picture_65.jpeg)

1)Add a new collaborator: Enter the name and email address of a new collaborator, and the reason for addition.

2) "Add" button: When you click this button, which appears under the new collaborator information, the new collaborator is added to the end of the research collaborator list in the "application status list."

The "Status" column of "application status list" shows its status (applied, approved, not approved) .

![](_page_28_Picture_66.jpeg)

3) Research collaborator list: Displays names of already participating research collaborators. If you want to delete a research collaborator, click on the "delete" column, then enter the "reason for change."

4) "Update" button: After adding research collaborators using "add a new collaborator" or deleting one from the list, click this to register the updated setting.

9-3 Progress report (Input items may differ depending on the institution.)

The research leader can report on the research progress.

After displaying the detailed information of the research application, the report screen can be displayed by clicking the "Submission of progress report" button.

![](_page_29_Picture_23.jpeg)

The following are the input items in the progress report.

![](_page_29_Picture_24.jpeg)

![](_page_30_Picture_164.jpeg)

The progress report can be saved as a draft without completing.

#### 10 Other usage

10-1 Check the system notice

This displays the list of system notices to the users.

A maximum of five items are displayed; therefore, if you need to check the entire list of notices,

click on "Show all." By clicking the title in the list, the content is displayed.

Please note that a system notice item will not be displayed after the notice period ends.

[System notice list]

![](_page_31_Picture_7.jpeg)

#### [Content of system notice]

![](_page_31_Picture_65.jpeg)

The entire content of each notice can be viewed by scrolling.

#### 10-2 View and update user information

You can view your own information registered in the system.

If your information changes, please click the "change" button to update information.

[User information]

![](_page_32_Picture_47.jpeg)

#### 10-3 Change password

You can change your own password.

Enter your current password, and then the new password twice.

Please note that the change to your password takes effect immediately.

[Change password]

![](_page_32_Picture_48.jpeg)

#### 11 Recommended access environment

To access the system, we recommend the following environment.

\* Even if you use the recommended environment, depending on the combination of OS and browser, or the settings of your browser, you may experience issues with display or functions. Please be aware of this situation.

 $<$  OS/Browser $>$ 

Windows

- ・Internet Explorer 11
- ・Microsoft Edge, latest version
- ・Firefox, latest version
- ・Google Chrome, latest version

#### macOS

・Safari, latest version

Inter-University Research Institute Corporation Research Organization of Information and Systems

## **Joint-Research On-line Integrated System**

## **JROIS**

## **User Manual( Researcher Edition)**

Publication: JROIS management team